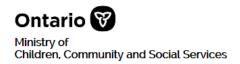

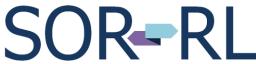

Serious Occurrence Reporting - Residential Licensing

# **SOR-RL Registration Guide**

## **Table of Contents**

| Introduction                                      | .1  |
|---------------------------------------------------|-----|
| Registration Steps for Existing Service Providers | .1  |
| Registration Steps for New Applicants             | . 4 |

#### Introduction

The Serious Occurrence Reporting and Residential Licensing system (SOR-RL) is the online tool used by service providers to submit and manage serious occurrence reports and residential licences.

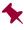

Before you can work in SOR-RL, you must complete the one-time registration process.

The registration process is different depending if you are an existing service provider or a new applicant. Be sure you follow the correct procedures in this guide.

- ⇒ If you are an existing service provider: Go to page 1.
- ⇒ If you are a new applicant: Go to page 4.

#### **Registration Steps for Existing Service Providers**

- You must complete a face-to-face registration meeting with a Local Registration Authority (LRA) from your organization. At that meeting a temporary password will be provided to you. You will enter the password during the following registration process. Once you have your temporary password, continue to step 2.
  - 2. Click: https://www.sorrl.mcss.gov.on.ca/SORRL/public/login.xhtml

The Log in page appears.

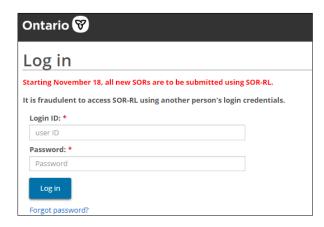

- 3. In the **Login ID** field, enter the email address that your LRA used to create your account.
- 4. In the **Password** field, enter the temporary password you were provided by your organization's LRA during your in-person registration meeting.
- 5. Click Log in . The *Enter Verification Code* page appears.

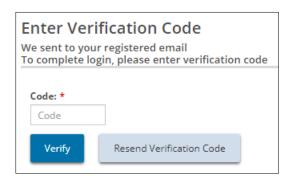

- 6. You will receive an email with a SOR-RL verification code. Enter the code.
- 7. Click Verify The **Terms and Conditions** page appears.

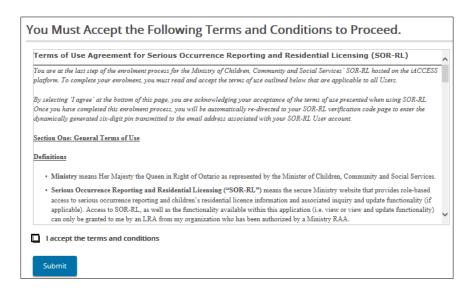

- 8. Read the conditions then click the "I accept the terms and conditions" checkbox.
- 9. Click Submit. The Complete Your Registration page appears.

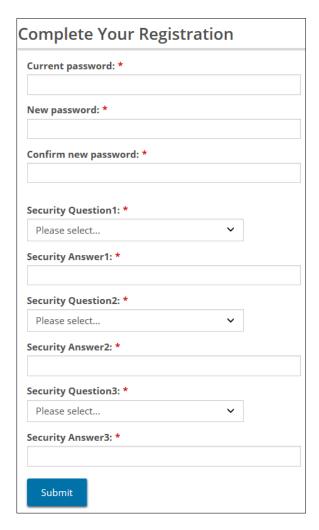

- 10. In the **Current Password** field, enter the password that you were provided by your organization's LRA at your in-person registration meeting.
- 11. Create and enter a New Password.

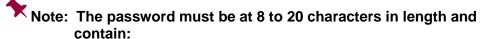

- ✓ At least one UPPERCASE letter, AND.
- ✓ At least one lowercase letter, AND
- ✓ At least one number, AND
- ✓ At least one special character. ()! \_ @ # \$ % ^ &\* +
- 12. Retype your new password in the Confirm New Password field.
- 13. Select the security questions and enter the answers.

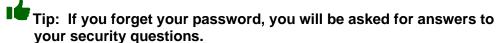

14. Click Submit . A confirmation message appears.

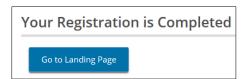

15. To go to the SOR-RL software click Go to Landing Page

### You have finished registering.

Note: You won't need to reference this document again.

## Next steps...

You can now start using SOR-RL. For information on using SOR-RL, see the following guide:

- □ The SOR-RL Serious Occurrence Reporting Guide for SOR Initiators outlines the step-by-step processes for everything a registered SOR Initiator user can do in SOR-RL. The Guide is available on the portal.
- □ The SOR-RL Residential Licensing User Guide for Applicants and Licensees outlines the step-by-step processes for everything an applicant or licensee user can do in SOR-RL. The Guide is available on the portal.

#### **Registration Steps for New Applicants**

1. Access the following website:

https://www.sorrl.mcss.gov.on.ca/SORRL/public/newExtAccountCompleteAccept.xhtml

The *Terms and Conditions* page appears.

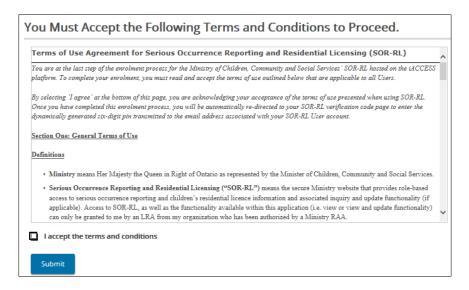

- 2. Read the conditions then click the "I accept the terms and conditions" checkbox.
- 3. Click Submit. The Sign-Up for SOR-RL page appears.

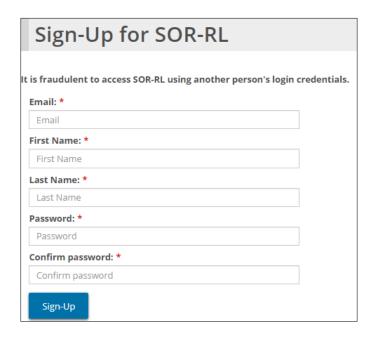

- 4. Enter your Email address.
- 5. Enter your First name and Last name.
- 6. Create and enter a Password.
  - Note: The password must be at 8 to 20 characters in length and contain:
    - ✓ At least one UPPERCASE letter, AND
    - ✓ At least one lowercase letter, AND
    - ✓ At least one number, AND
    - ✓ At least one special character. ()! \_ @ # \$ % ^ &\* +
- 7. Retype your new password in the Confirm Password field.
- 8. Click sign-up. The *Enter Verification Code* page appears.

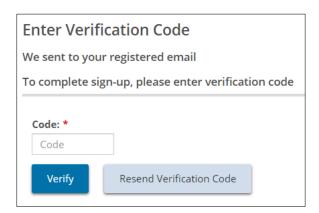

- 9. You will receive an email with a SOR-RL verification code. Enter the Code.
- 10. Click Verify . The **Sign-up** is **Complete** page appears

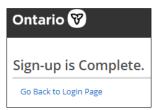

11. Click Go Back to Login Page. The *Log in* page appears.

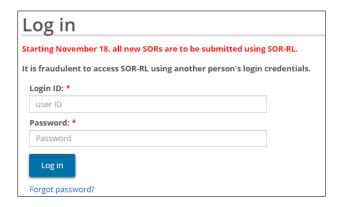

- 12. Enter your Login ID and Password.
- 13. Click Log in . The **Enter Verification Code** page appears.

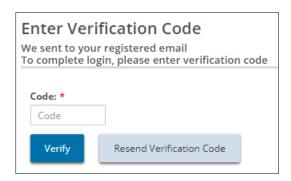

- 14. You will receive an email with a SOR-RL verification code. Enter the code.
- 16. Click Verify . The **Complete Your Registration** page appears.

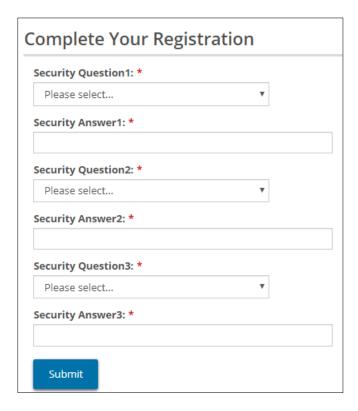

- 17. Select the security questions and enter the answers.
  - Tip: If you forget your password, you will be asked for answers to your security questions.
- 18. Click Submit . A confirmation message appears.

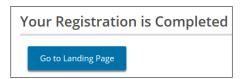

19. To go to the SOR-RL software click page appears. Go to Landing Page . The Welcome

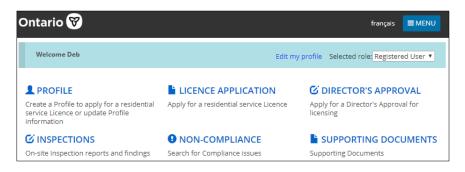

#### You have finished registering.

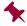

Note: You won't need to reference this document again.

#### Next steps...

You can now start using SOR-RL. For information on using SOR-RL, see the following guide:

⇒ The SOR-RL Residential Licensing User Guide for Applicants and Licensees outlines the step-by-step processes for everything an applicant or licensee user can do in SOR-RL. The Guide is available on the portal.